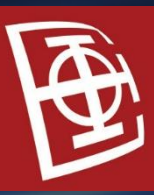

**Електротехнички факултет** Универзитет у Београду Катедра за рачунарску технику и информатику

# Практикум из основа рачунарске технике демонстрациони час 2022 года 2022

 $\bullet$ 

 $\circ$ 

### **Садржај**

- Инсталација алата
- Креирање пројекта
	- Додавање шеме
	- Top-Level Entity
	- Пример 1 LED
		- Додавање логичких елемената и пинова на шему
		- Pin Planner
	- Задатак 1 проста комбинациона мрежа AND, OR
	- Задатак 2 сложена комбинациона мрежа

#### **Инсталација**

- Altera Quartus II 13.1 **Web Edition**
- ModelSim-Altera Edition (опционо препоручено)
- Cyclone III, Cyclone IV device support (опционо)

• Преузимање алата:

- Intel<sup>®</sup> Quartus<sup>®</sup> II Web Edition Design Software Version 13.1 for Windows (април 2022.)
- Потребна је регистрација (није потребно коришћење студентског mail-а) • Windows/Linux
- Величина инсталације : око 3GB

## • 1) File > New Project Wizzard

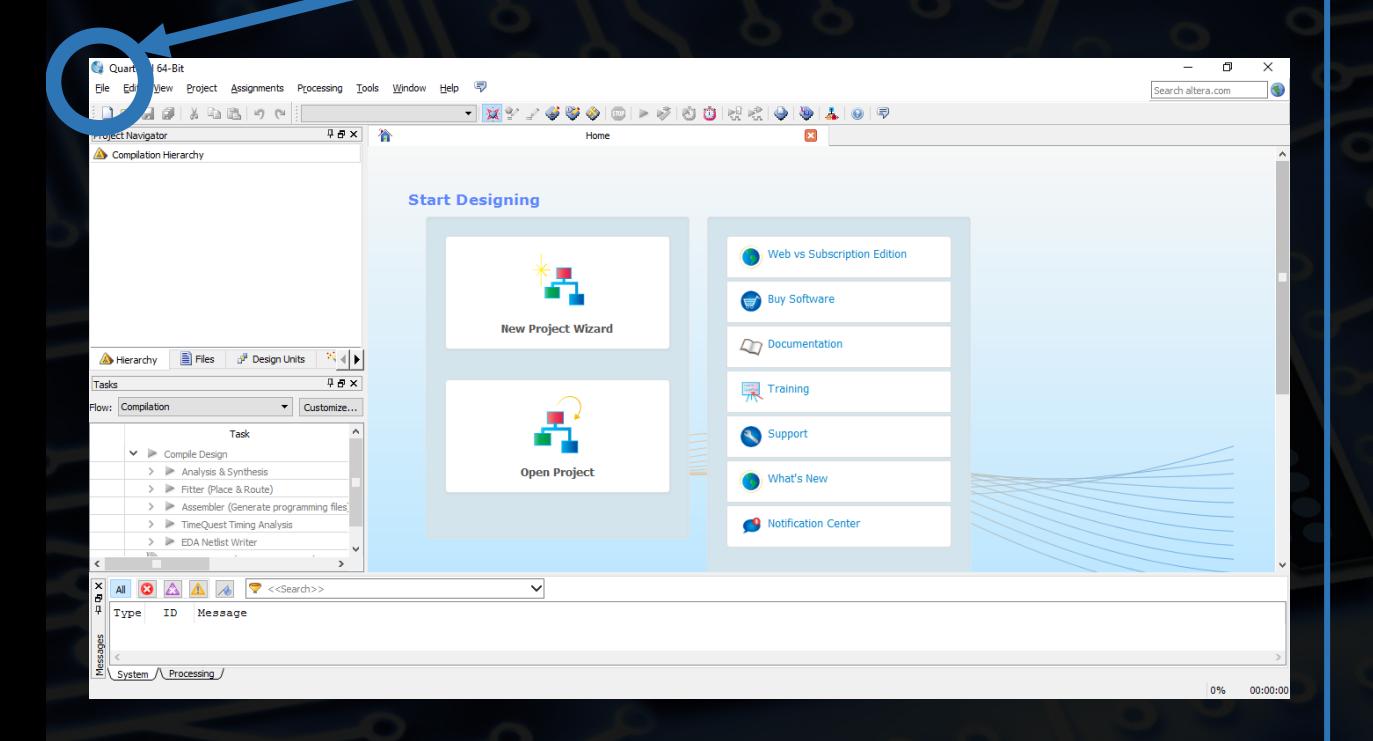

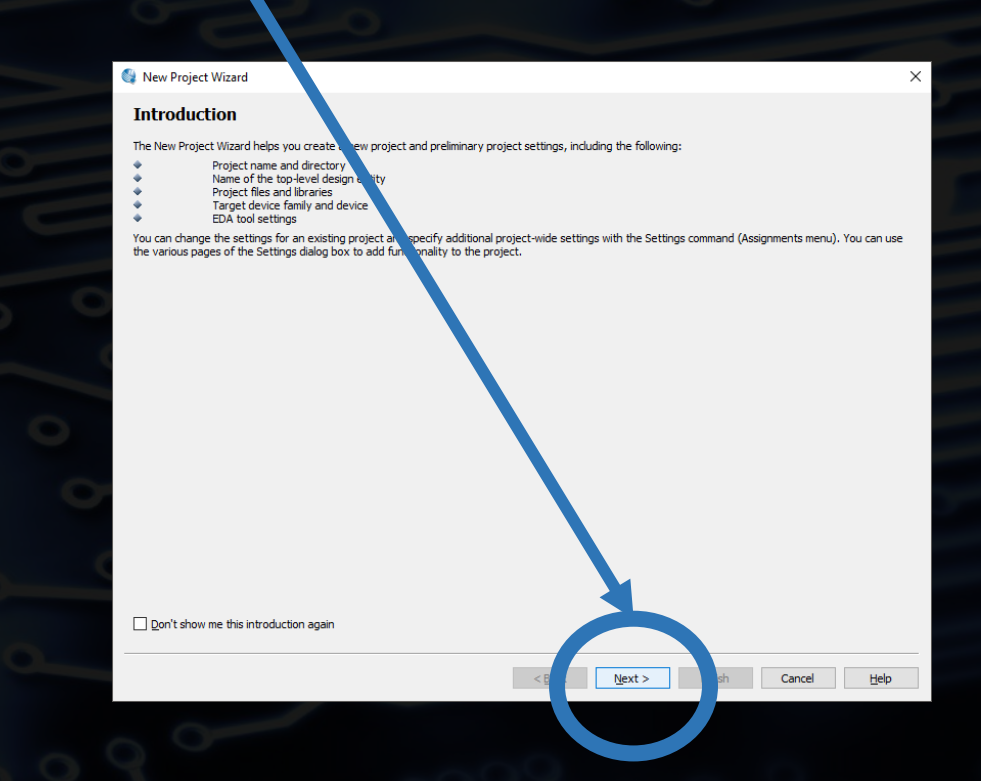

• 2) Next

## • 3) Унети одговарајуће податке – путања и назив пројекта > Next

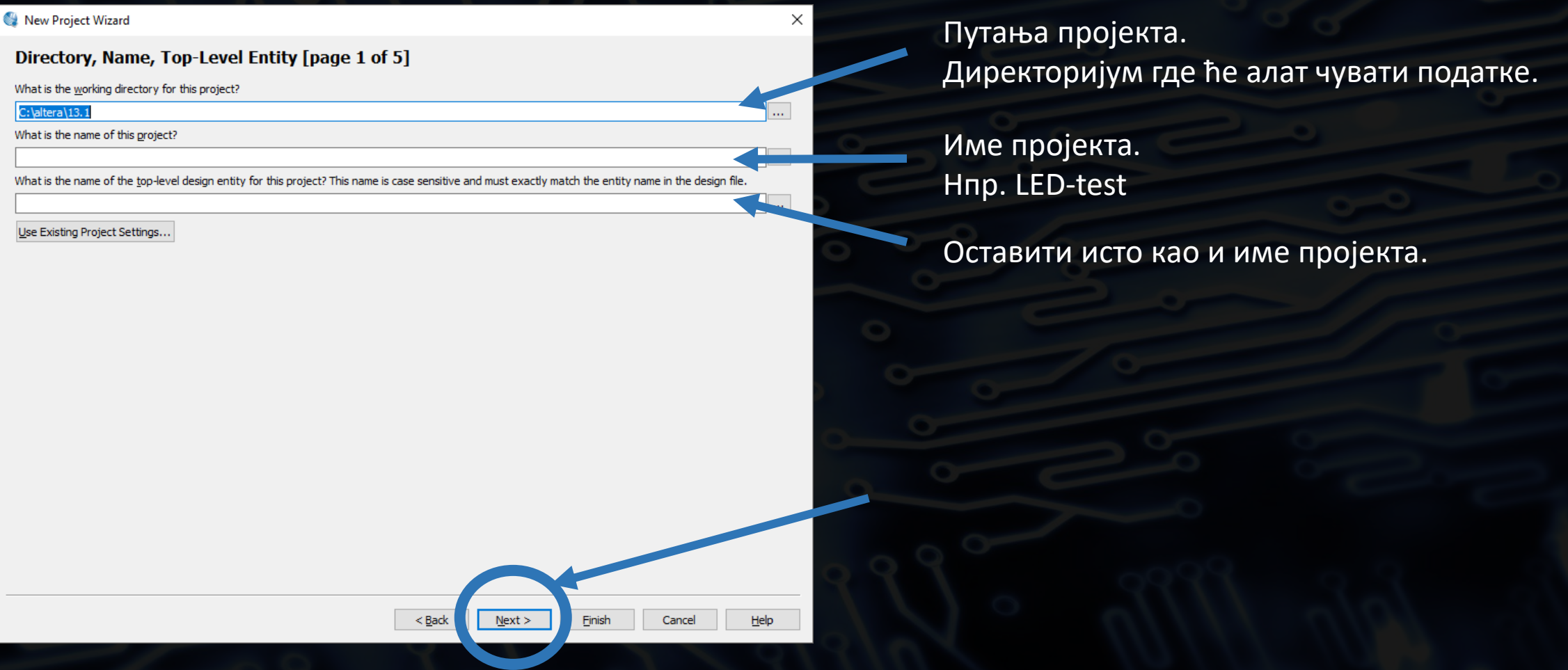

## • 4) Next (не додајемо никакве додатне датотеке)

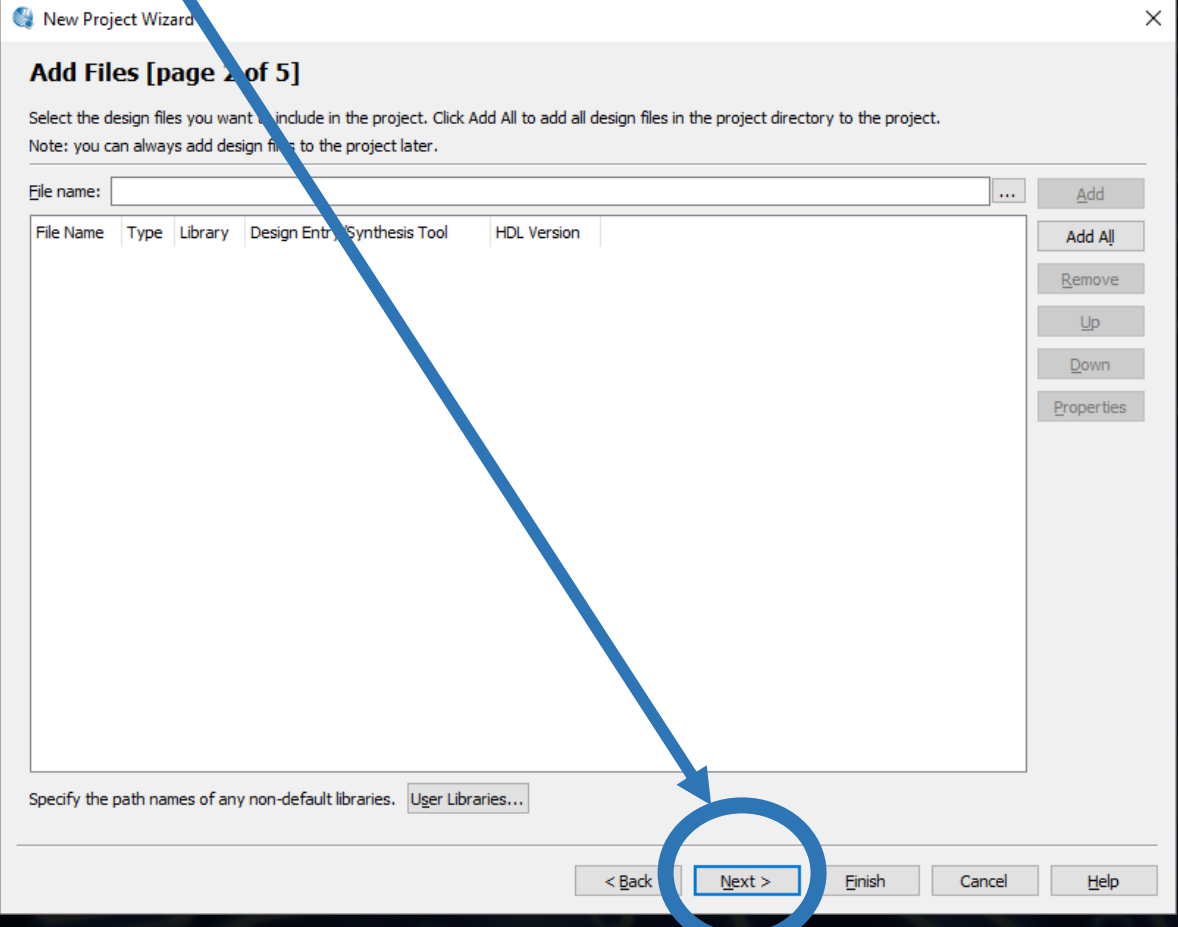

- У овом дијалогу могуће је додавање већ направљених датотека
	- Могућност дељења фајлова међу пројектима

EP4CGX15BN11C7

FP4CGX15BN11I7

 $1.2V$ 

1.2V

 $1.2V$ 

 $1.2V$ 

 $1.2V$ 

14400

14400 14400

21280

21280 -81

**81** 

81

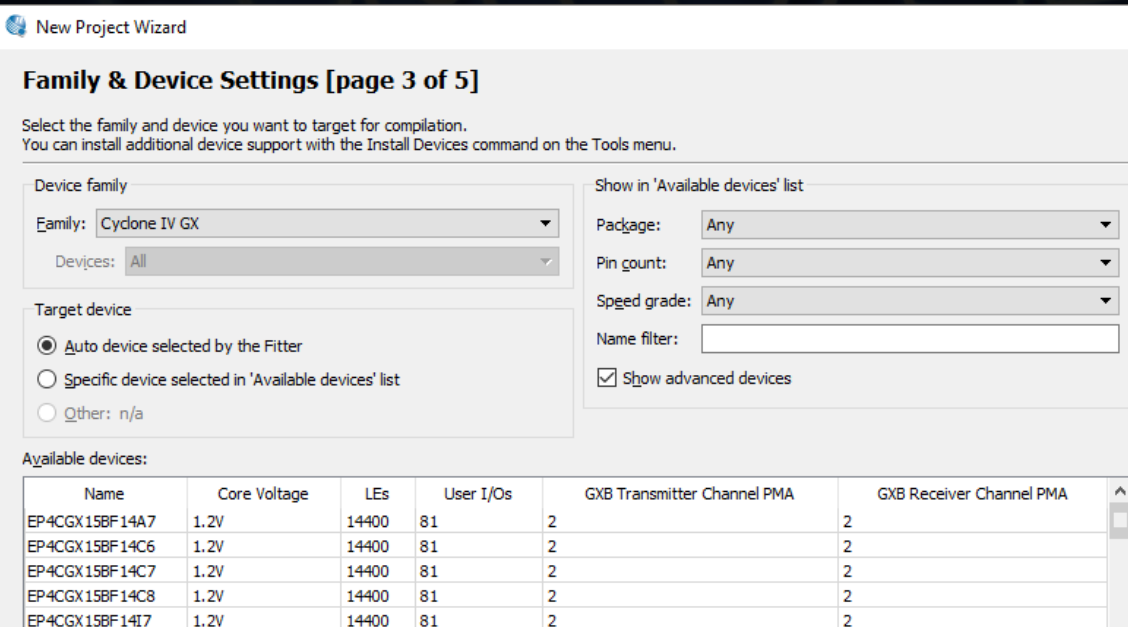

 $\overline{2}$ 

 $\overline{2}$ 

 $\overline{2}$ 

 $\overline{2}$ 

 $\overline{2}$ 

Finish

Cancel

Help

• 5) Одабрати процесор > Next (прескочити корак ако се шема користи без процесора!!!)

> • У овом дијалогу потребно је одабрати процесор који се налази на плочици – EP3C16F484C6(N) 5CEBA4F23C7(N)

• Family: Cyclone III Name filter: EP3C16F484C6 5CEBA4F23C7

Означити процесор у листи > Next

# • 6) Оставити подразумевана подешавања > Next

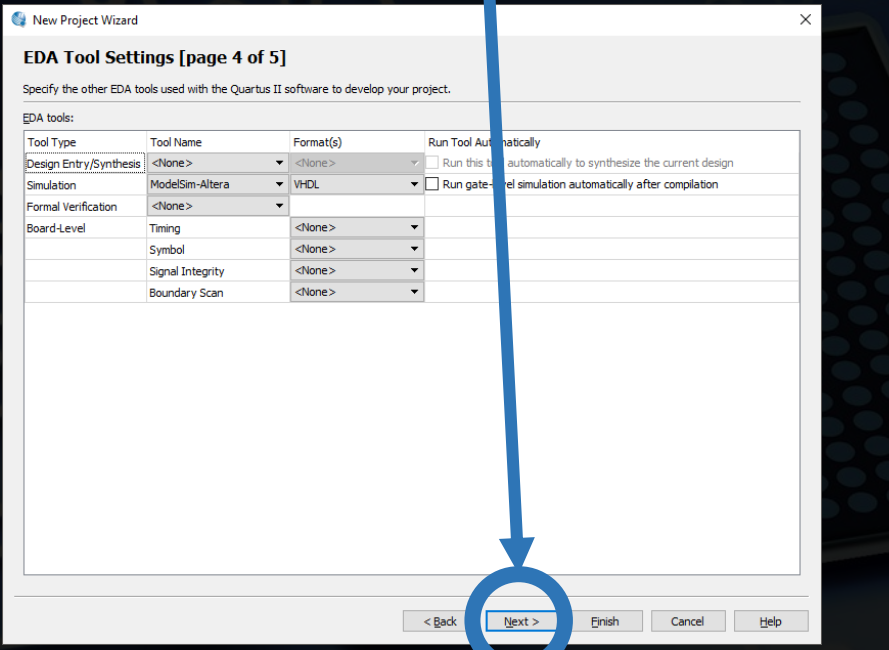

## • 7) Генерални преглед > Finish

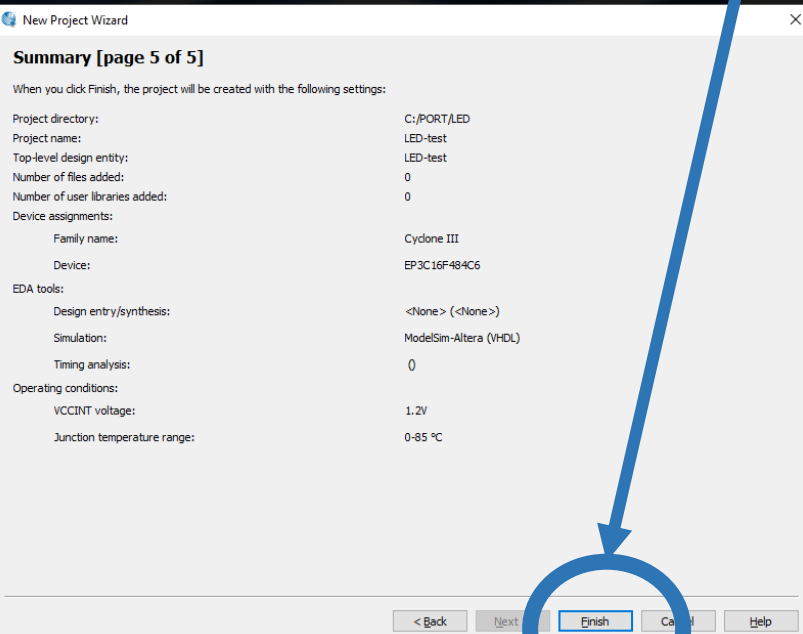

## • 8) Пројекат је креиран и потребно је додати шему у пројекат

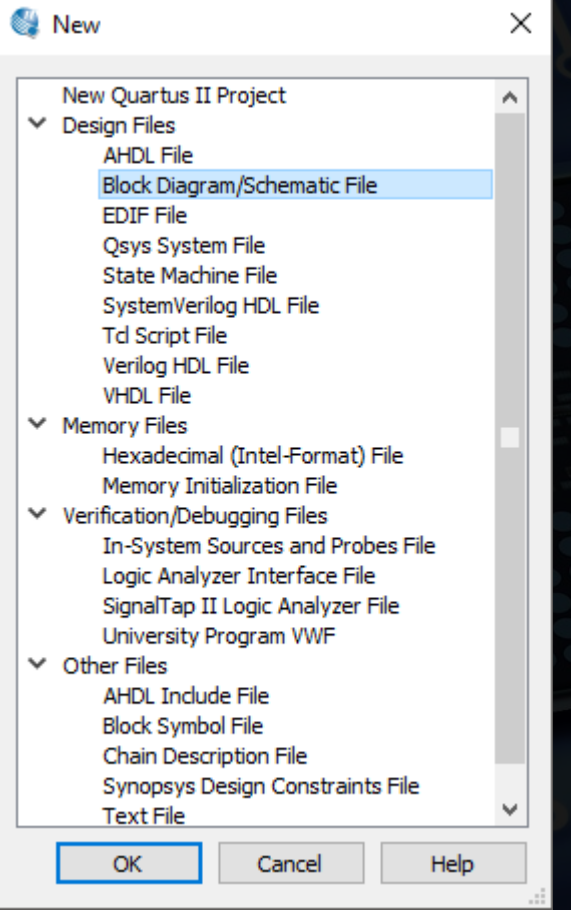

## • File > New > Block Diagram/Schematic File

• 8) Пројекат је креиран и потребно је додати шему у пројекат

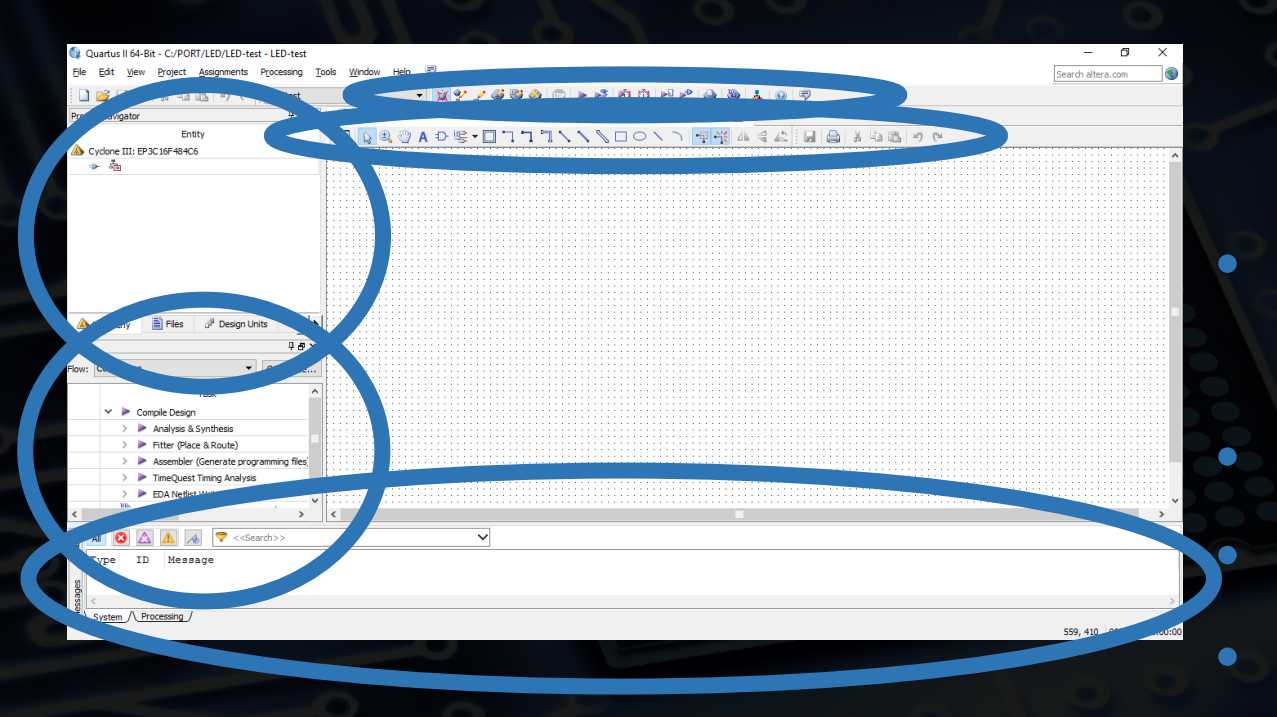

- **Project Navigator Hierarchy** • Files (датотеке укључене у пројекат) • Алат за додавање компоненти на шему • Управљање организацијом чипа
- Разне врсте compile-ирања шеме • Разне поруке – логови система

- Отварање пројекта
	- File > Open Project … (Ctrl + J)
	- Екстензија пројекта је .qpf
- У току коришћења Quartus-a, алат прави додатне датотеке/директоријуме • Унутар директоријума output files налази се генерисани фајлови – резултат компајлирања
	- Алат има могућност праћења историје генерисаних фајлове, па некада може доћи до неочекиваних грешака.
	- Решење: Project > Clean Project брисање аутоматски генерисаних датотека

Процес спуштања компајлираног пројекта на плочицу

**Креирање пројекта Додавање и цртање шема Снимање шема/пројекта Compile** још шема

Проблем: Више шема. Која је главна? Решење: Постављање једне шеме за Top-Level Entity. Шема са истим именом као и пројекат, подразумевано се сматра за Top-Level Entity. Може да се промени.

**Спуштање генерисаног фајла на плочицу**

• 9) Постављање шеме за Top-Level Entity

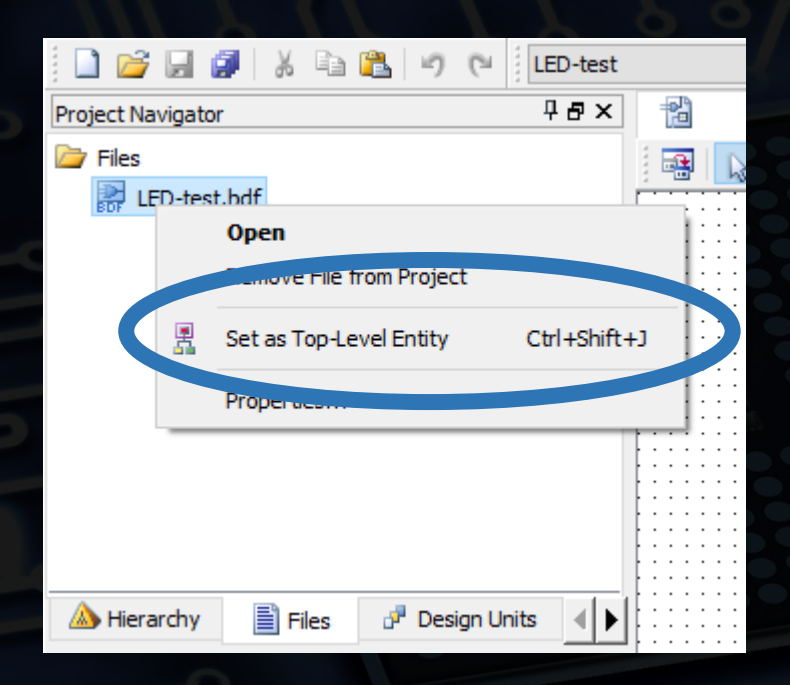

• Project Navigator > Files • Изабрани фајл > десни клик > Set as Top-Level Entity

#### Пример 1 – LED

- Пример 1 LED
	- Направити шему која треба да упали/угаси LED0, на основу положаја прекидача SW0
	- Спустити шему на плочицу DE0

#### Пример 1 – LED

Штампана плоча DE0: Компоненте које ћемо користити на овом курсу:

- Power ON/OFF Switch
- USB Blaster Connector
- 50 Mhz Oscillator
- Cyclone III EP3C16F484C6(N)
- Push/Button Switches
- LED
- Slide Switches
	- 7 Segment Display

**НЕ МЕЊАТИ RUN/PROG ПРЕКИДАЧ РУЧКИЦА НА: RUN**

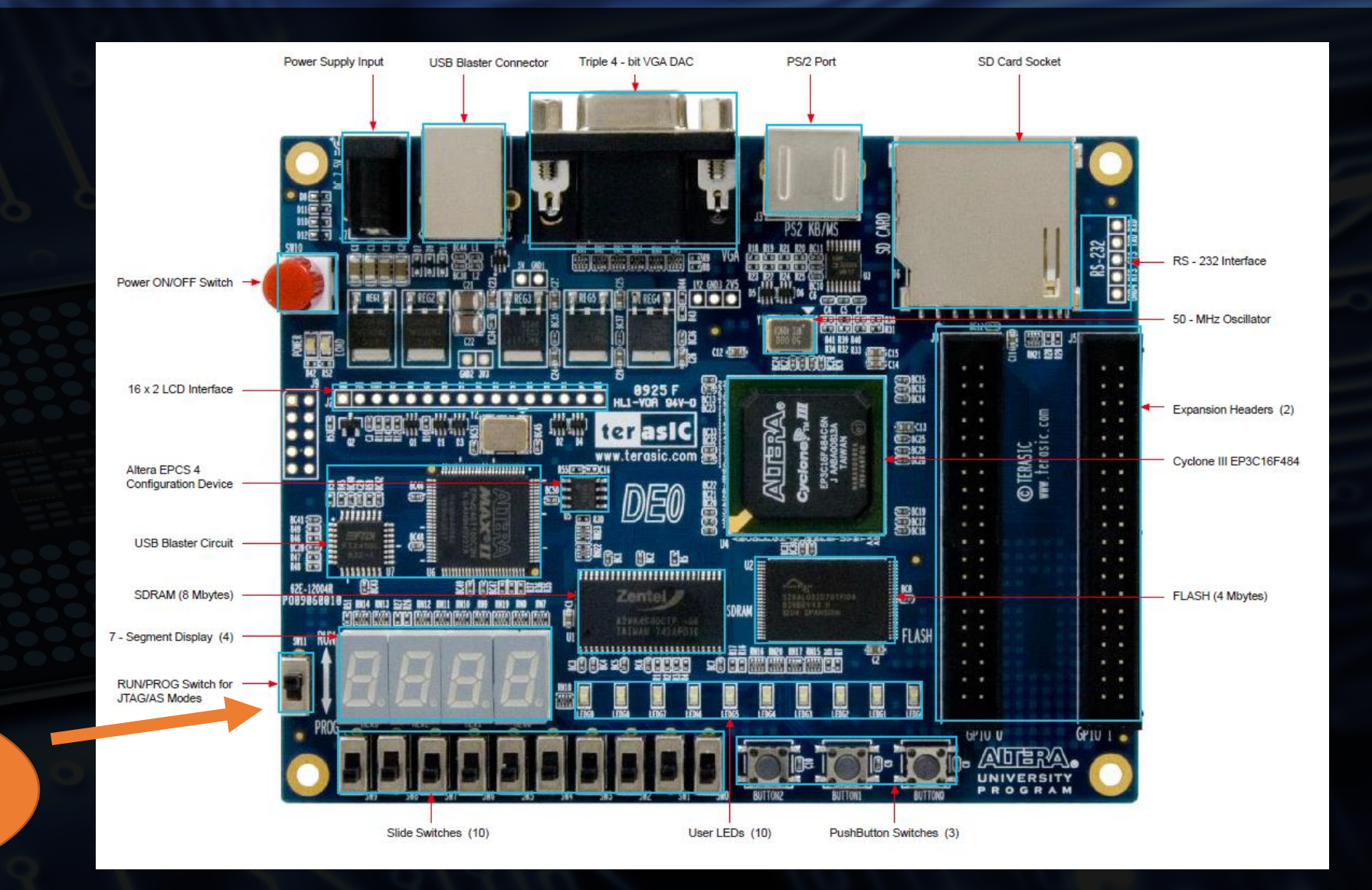

#### Пример 1 – LED

- Додавање компоненти на шему
	- логички елементи
	- пинови
	- сигнали
- Класичан сигнал
- BUS сигнал

IN PIN – улазни пин (дугмићи, прекидачи, SD картица, …) OUT PIN – излазни пин (LED, Display, 7 segment display, VGA, …)

- Комбинационе компоненте (AND, OR, XOR, NAND, NOR...)
- Стандардни комбинациони модули (CD, DC, MX, DMX, ADD…)
- Секвенцијалне компоненте (флип флопови)
- Стандардни секвенцијални модули (регистар, бројач, меморија…)

• --------------------------------------------------------------------------------------------

• Раније направљени модули корисника !!!

#### Пример 1 - LED

## Додавање логичког елемента

**I Начин**  $\bullet$ Изабрати: primitives> logic

- and  $-$  and  $2$ , and  $3$ , ...  $\bullet$ 
	- or  $-$  or 2, or 3, ...  $\bullet$

**II Начин** Откуцати назив компоненте

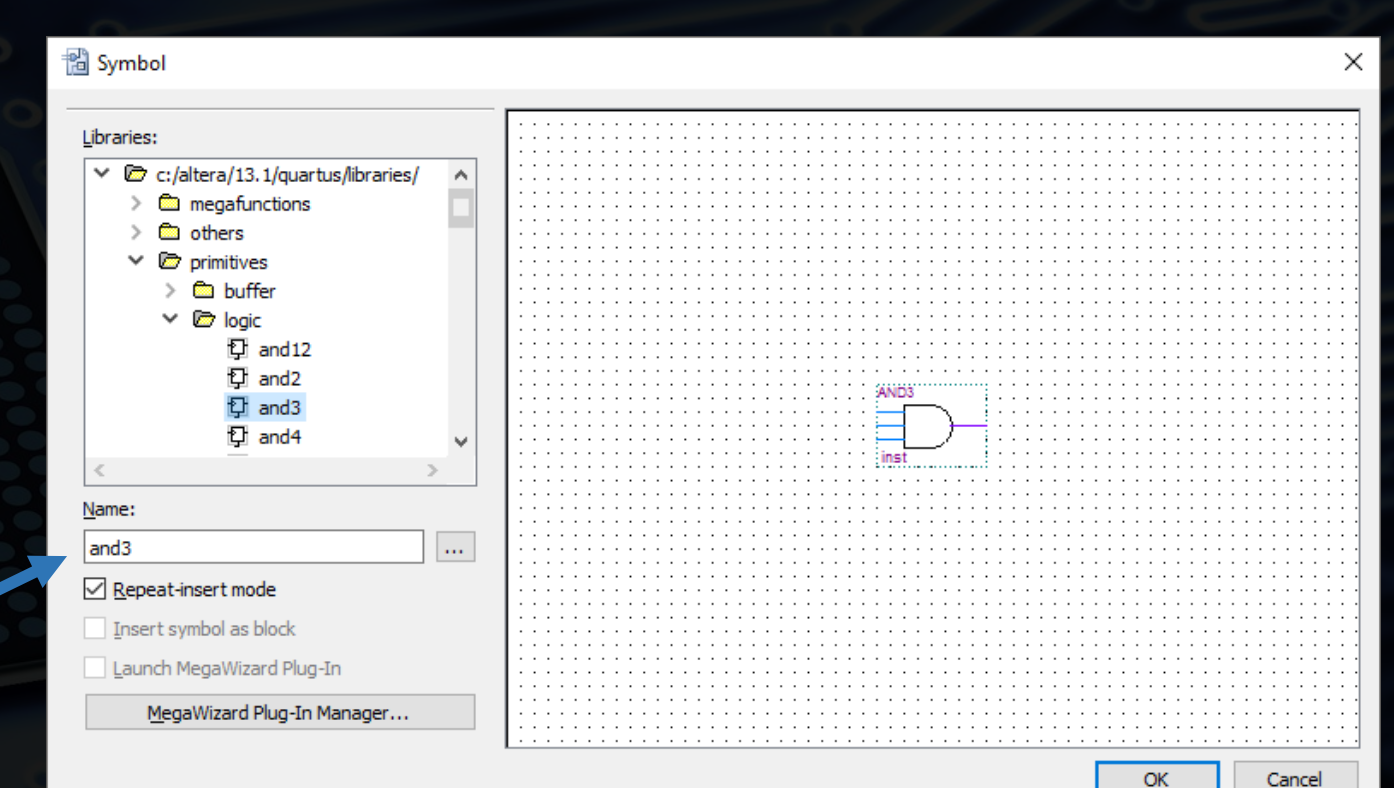

Пинови: primitives> pin

- Извршити compile:
- Како шема зна који пин представља коју (физичку) компоненту на плочици?
	- PinPlanner • Документација: DE0\_User\_manual.pdf

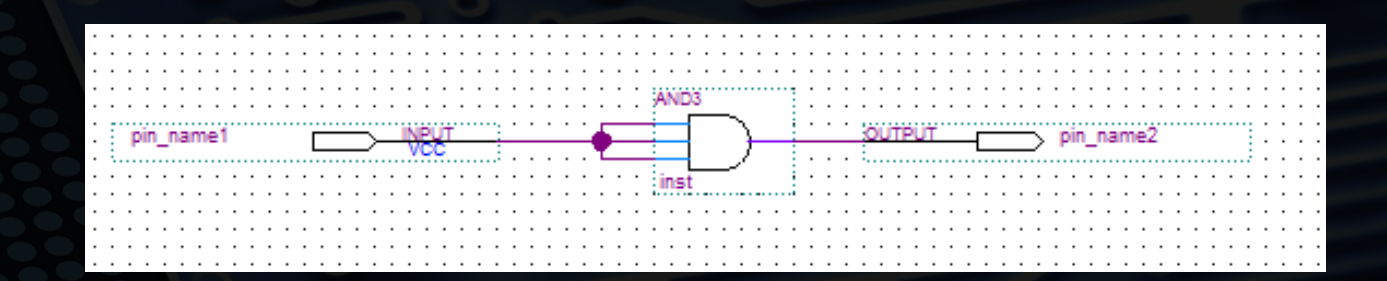

• Поновно извршити compile • Спустити генерисане датотеке на чип

- Реализовати комбинациону мрежу која има два улаза  $x_1$  и  $x_0$  и један излаз y. Ова мрежа представља:
	- a) AND коло б) OR коло

Потребно је повезати  $x_1$  и  $x_0$  на прекидаче SW1 и SW0, излаз у повезати на LED0.

- Потребно је реализовати шему која се налази у специјалном сату који помаже тајном агенту Џејмс Бонду 007 при одабиру начина путовања. Овај сат може да израчуна колико је времена потребно за пут од Лондона до неког другог града и назад. На сату се налазе четири посебна дугмета  $D_0$ ,  $D_1$ ,  $D_2$  и  $D_3$  за овакву функционалност. Четири лед лампице  $\mathsf{L}_3$ ,  $\mathsf{L}_2$ ,  $\mathsf{L}_1$  и  $\mathsf{L}_0$  користе се за приказ броја сати потребних за путовање датих у бинарном облику, при чему је L<sub>3</sub> најстарији,  $L_0$ најмлађи бит.
- Са дугметом D<sub>0</sub> одређује се да ли Џејмс Бонд жели након посете другог града да се поново врати у Лондон. Ако се ово дугме притисне, тајни агент рачуна време са повратним путем, у супротном рачуна се време у једном смеру.

- Са дугмићима  $D_1$ ,  $D_2$  и  $D_3$  одређује се град у који тајни агент путује. Сваки град је посебно шифриран са неком бинарном вредности. У таблици 1 дат је распоред шифара по градовима.
- На слици 1 је дата мапа по којој је прављена ова справица. Свака усмерена стрелица представља једну од могућности путева међу градовима. Уз сваку стрелицу налази се број који представља потребно време за то путовање.
- Сат ради тако што као резултат приказује минимално време путовања.
- Реализовати ову мрежу користећи што мањи број НЕ, двоулазних И и двоулазних ИЛИ елемената.

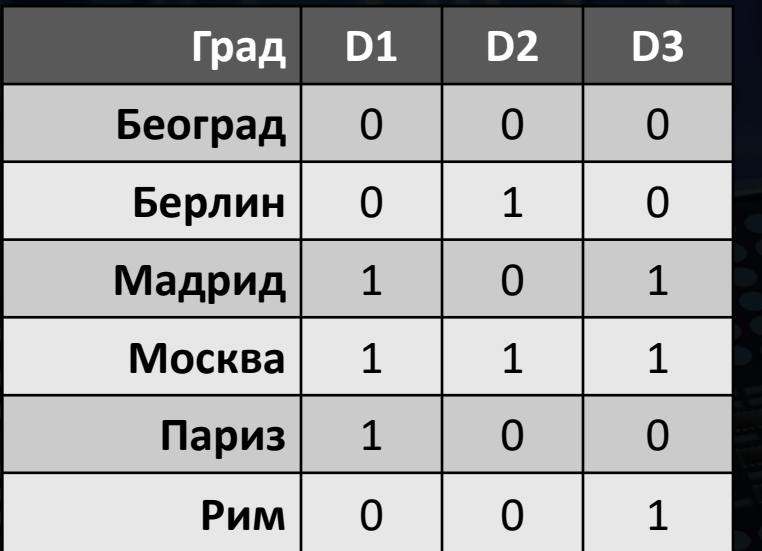

Таблица 1 – шифре градова

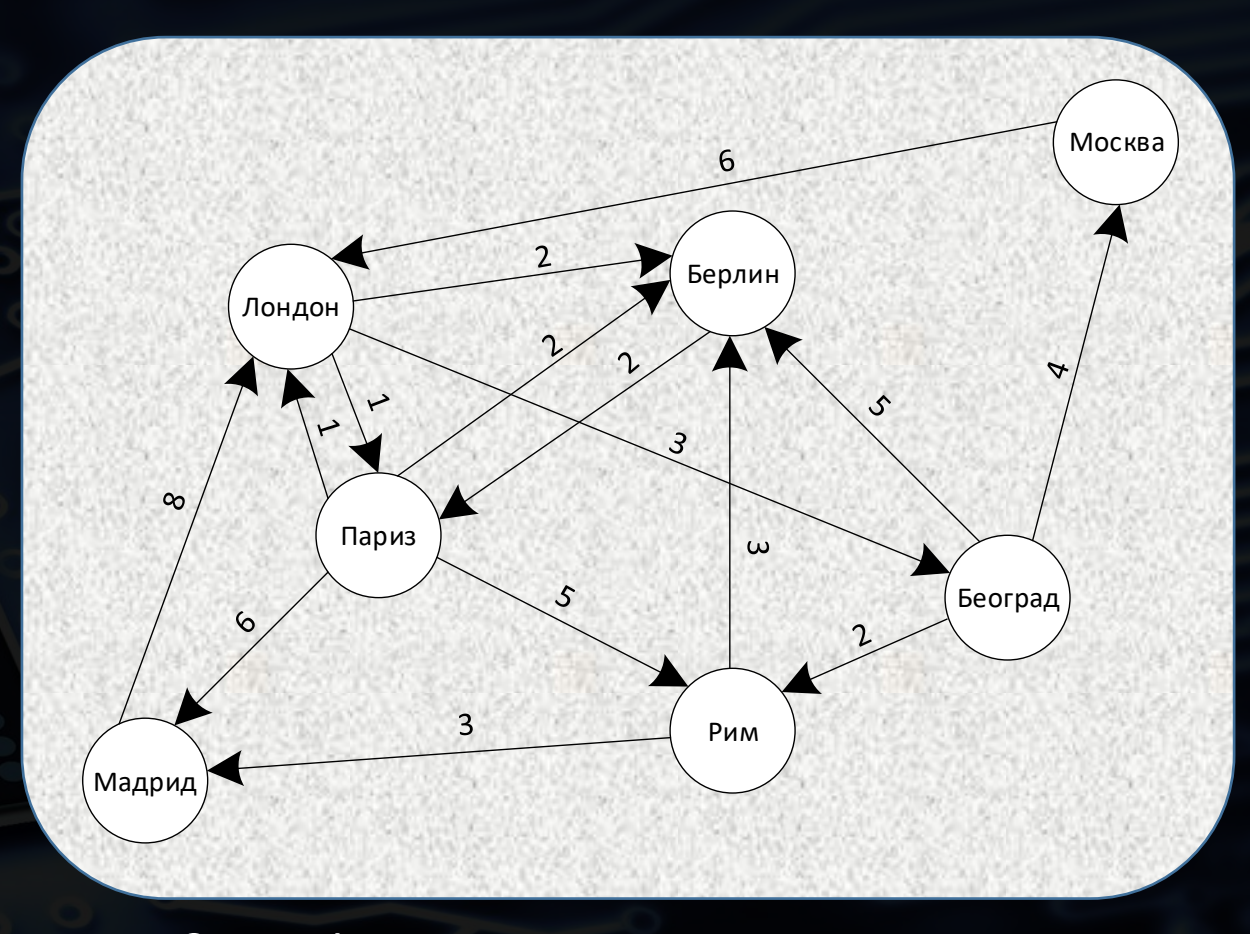

Слика 1 – мапа са временима путовања

#### • Реализовати шему тако да:

- дугмићи  $D_3$ ,  $D_2$ ,  $D_1$  и  $D_0$  представљају прекидаче SW3, SW2, SW1 и SW0 на DE0 плочи
- LED L<sub>3</sub>, L<sub>2</sub>, L<sub>1</sub> и L<sub>0</sub> представљају диоде LED3, LED2, LED1 и LED0 на DE0 плочи

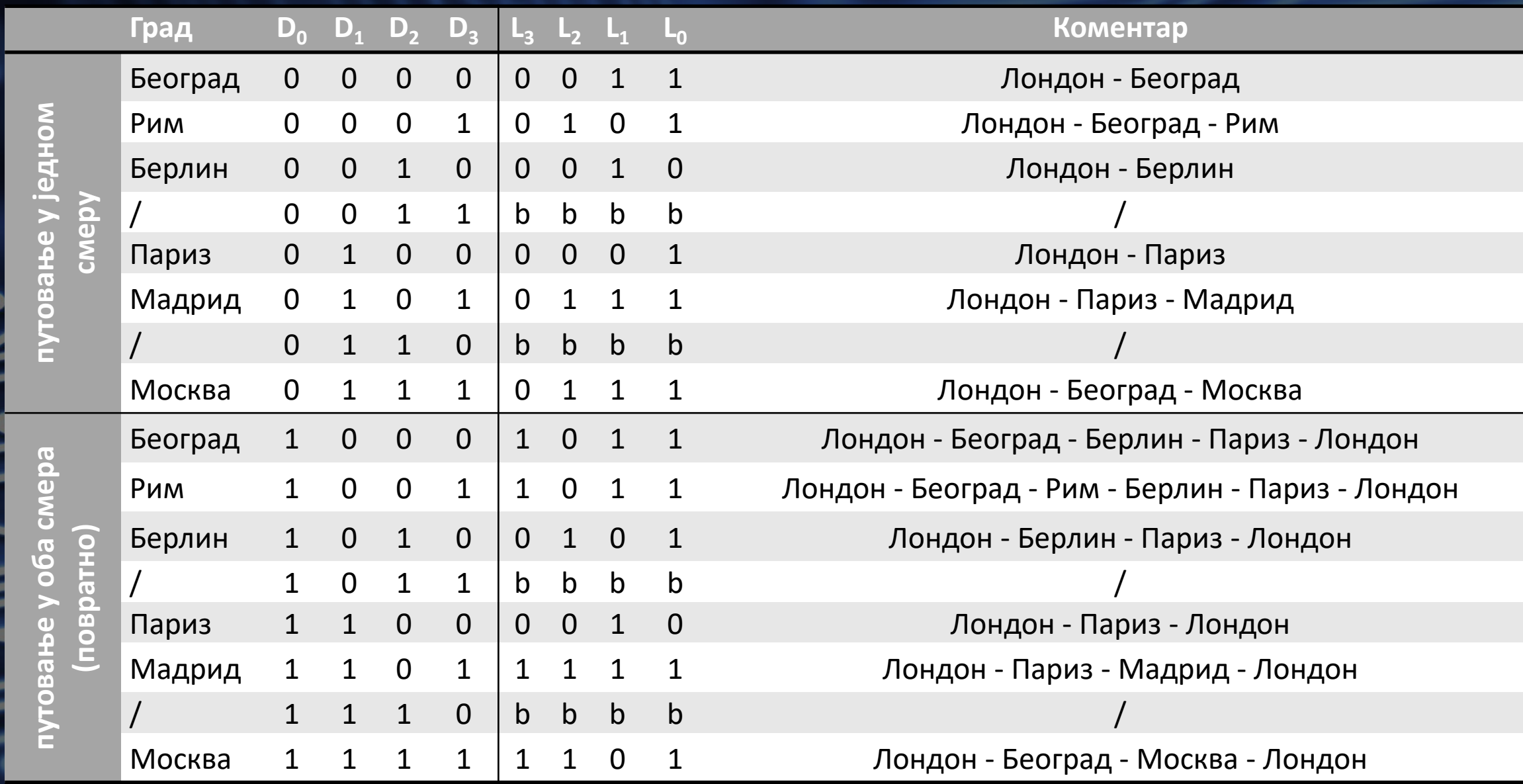

У наставку су дате шеме за сваки излазни сигнал:

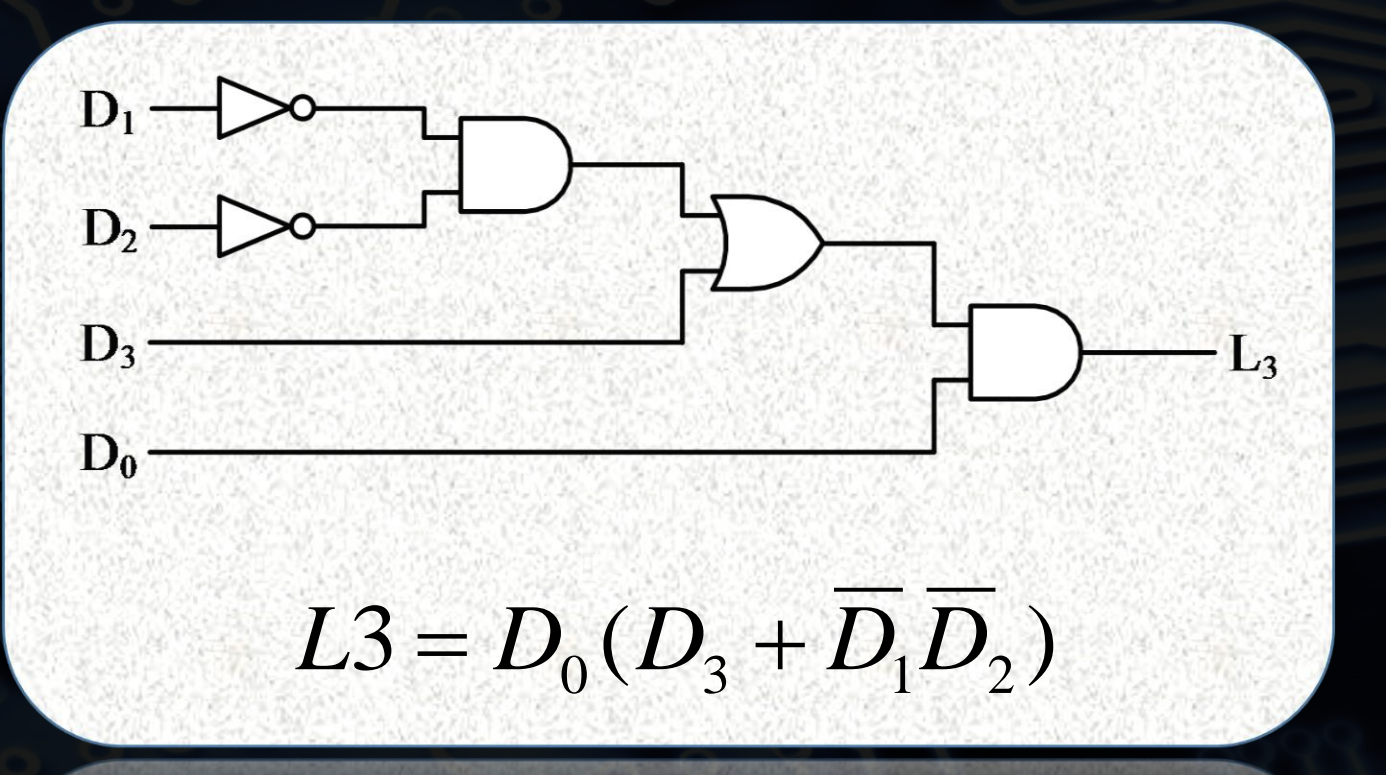

У наставку су дате шеме за сваки излазни сигнал:

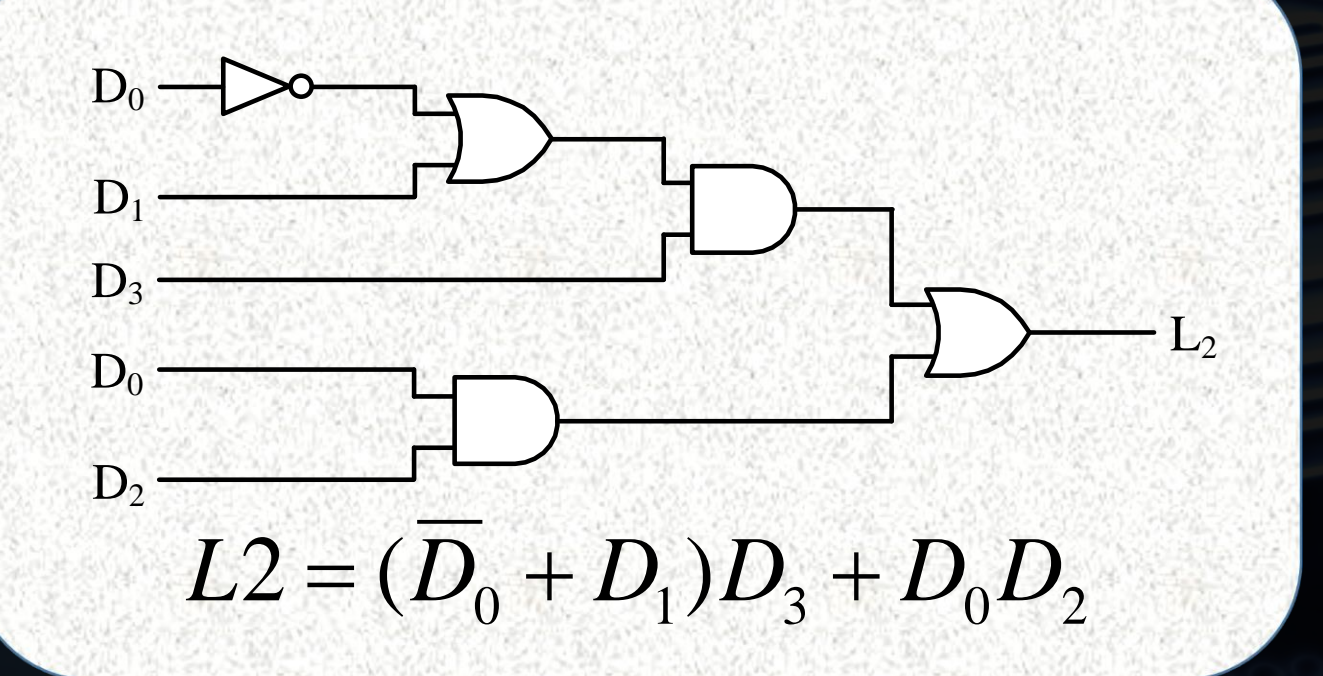

У наставку су дате шеме за сваки излазни сигнал:

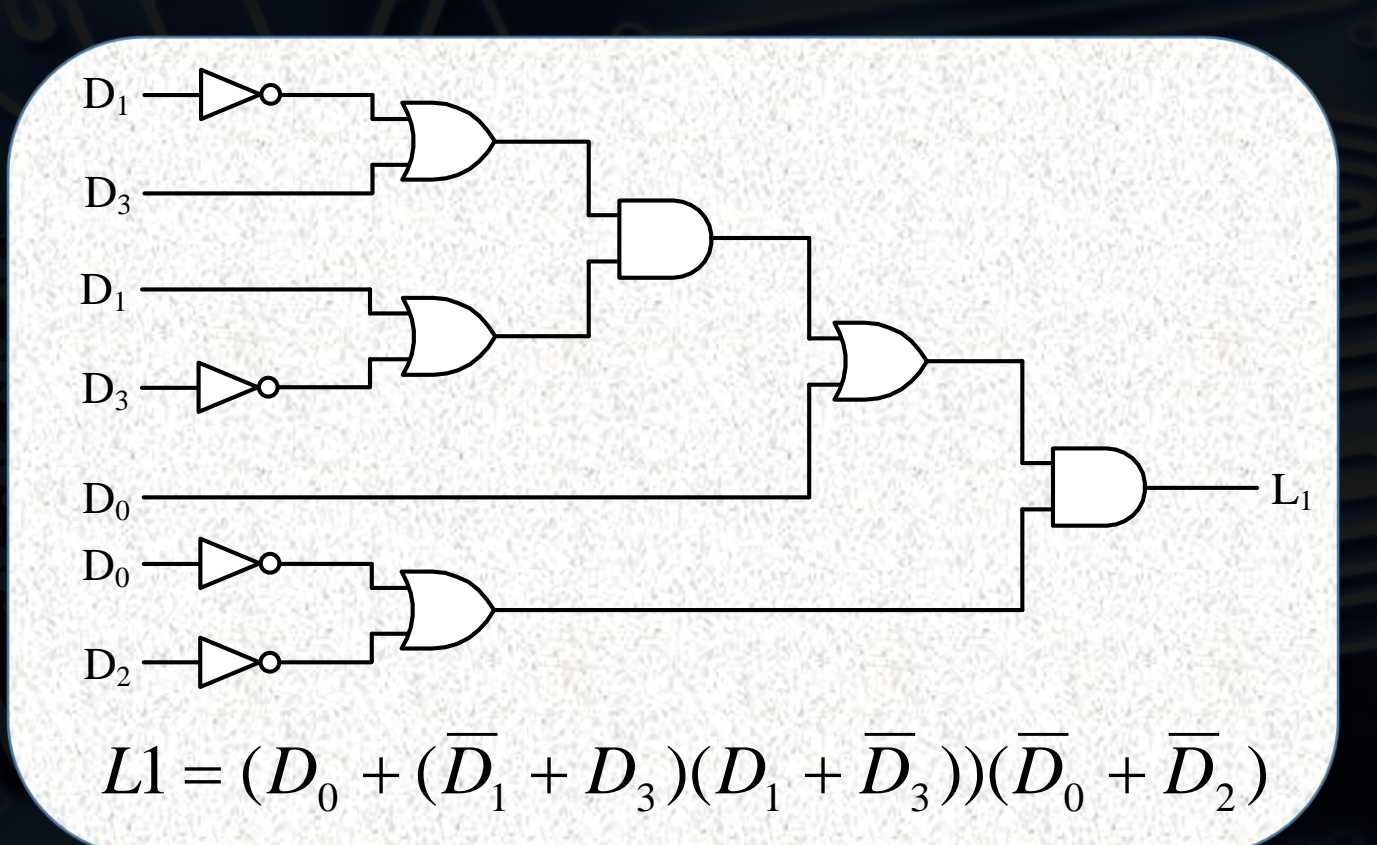

У наставку су дате шеме за сваки излазни сигнал:  $\bullet$ 

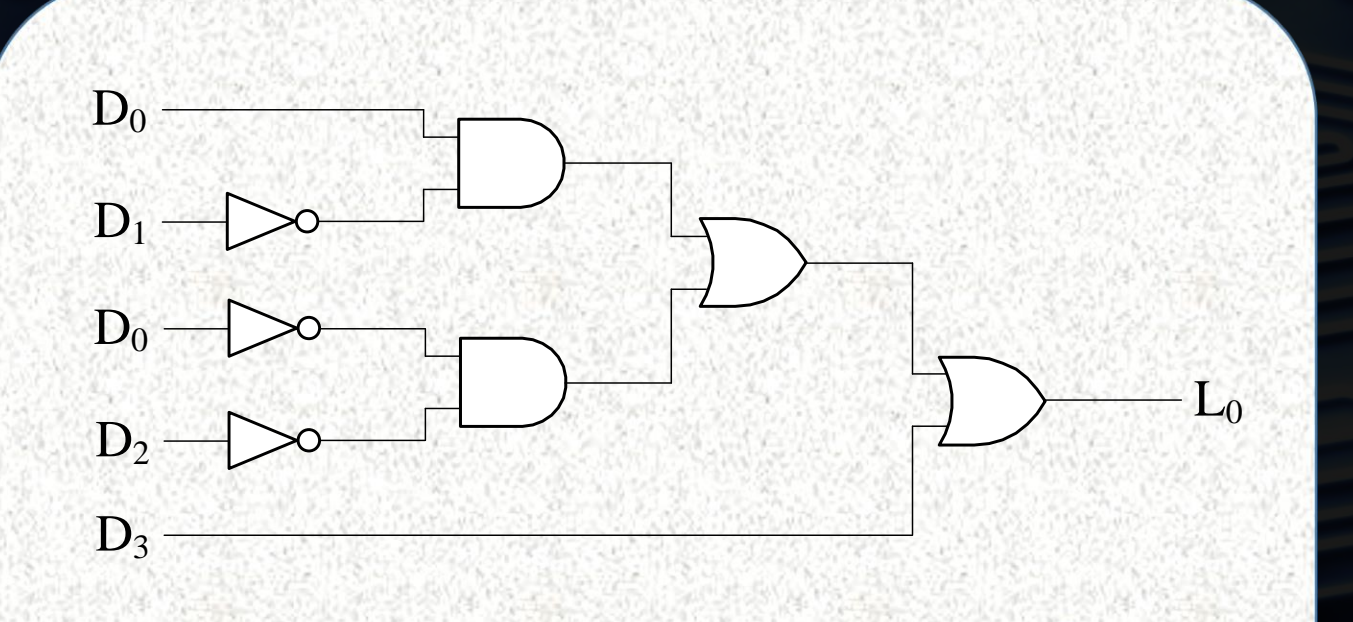

$$
L0 = D_3 + D_0 \overline{D}_1 + \overline{D}_0 \overline{D}_2
$$